# Intraoral Digital X-Ray Sensor

RXS 1000

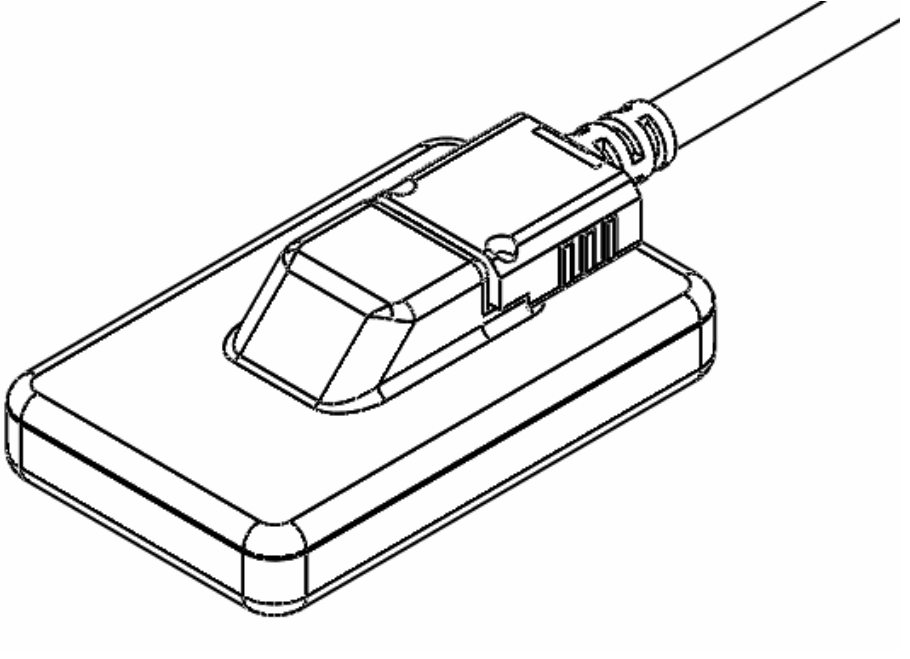

USER'S MANUAL

**Rolence Enterprise, Inc.** 

No.18-3, Lane 231, Pu Chung Rd., Chungli, Taoyuan 32083, Taiwan TEL: +886-3 463-1999; FAX: +886-3 463-1997, www.rolence.com.tw; ad.1@rolence-ent.com

S-19-01-1501-U0001 V1.3

The manual described herein shall be incorporated for intent of using RXS1000 and accompanying software therefore must be studied prior to use of the product.

User manual distributed in conjunction with the product may be changed without prior notice depending on quality upgrades and specification changes.

For inquiries concerning the product and its manual, contact the Rolence Enterprise, Inc. customer service center.

**A** CAUTION!

Caution: U.S. Federal law restricts this device to sale by or on the order of a physician or other licensed practitioner.

# **Table of Contents**

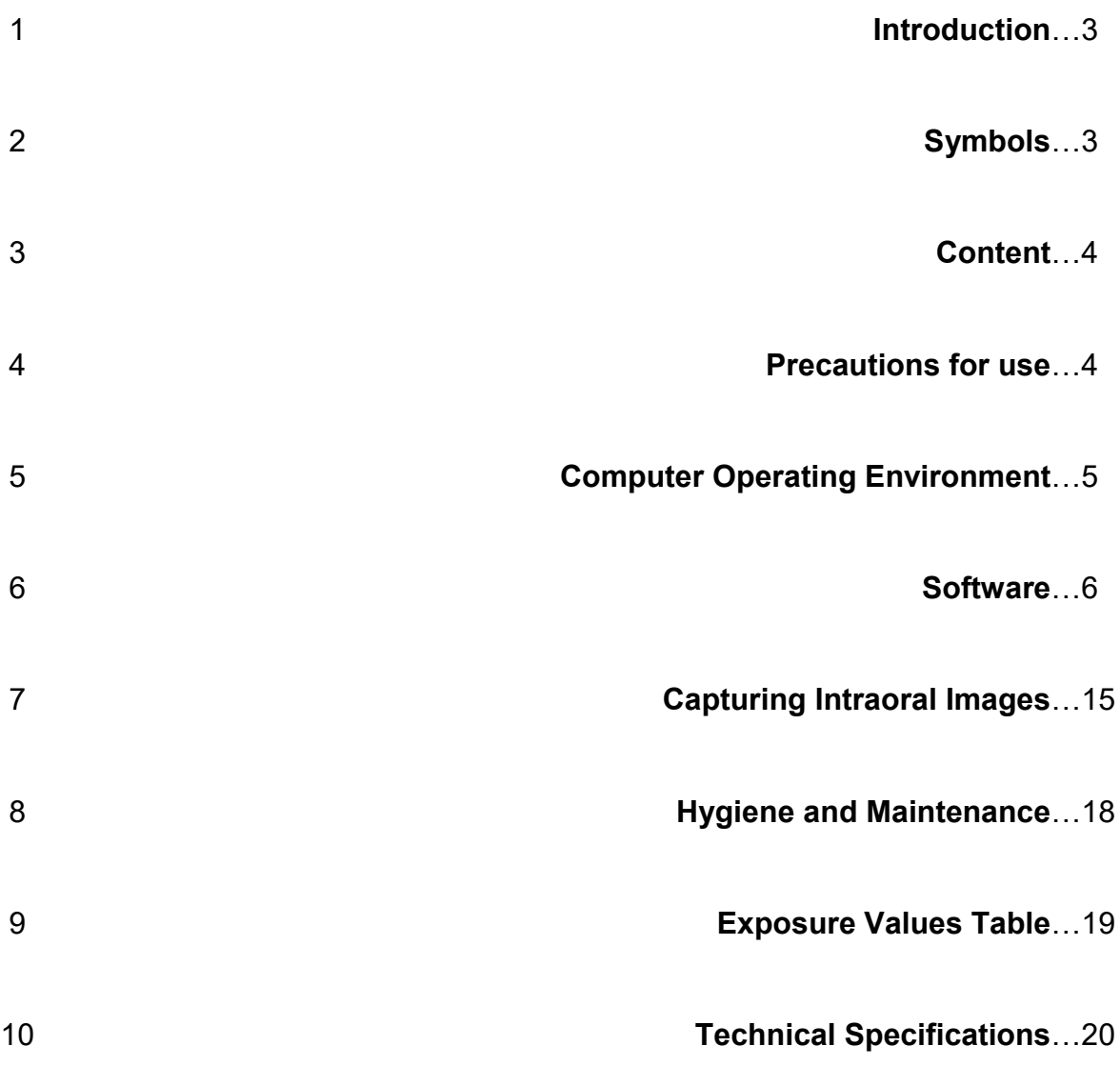

## **1. Introduction**

The RXS1000 is intended to acquire real-time, clinical digital intraoral X-ray images using a solid-state imaging sensor. This system consists of the CMOS sensor and software for image display. This system senses the onset of the X-ray exposure and automatically acquires and save the image data to a PC(software).

- 1.1 Feature
- USB 3.0 Interface
- Pixel size: 20 x 20 μm
- Image size: 30 x 20 mm
- Resolution: 1500 x 1000 pixels
- 1.2 Indication for Use This RXS 1000 is intended to be used by dentists and dental technicians

diagnostic diseases of the teeth, jaw and oral structures. Its use is intended for

adult subjects.

- 1.3 Contact duration of applied part • Sensor (Contact Duration: Less than 1 min)
- 1.4 Contact area of applied part ▪ Sensor Contact area: Less than 42mm X 26.2mm (Size1) (The cable can be considered to be an accessible part)

# **2. Symbols**

Among all symbols used in this system, the symbols in table are indicative of

symbols closely related to patient and user safety.

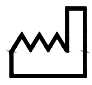

Date of manufacture

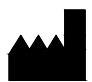

Manufacturer

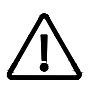

This symbol means general warning sing

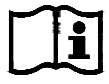

 To indicate compliance of guidelines appearing in the manual for safe operation of the equipment.

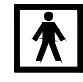

Type BF equipment

## **3. Content**

- 1. RXS1000 intraoral image sensor.
- 2. CD containing image software and RXS1000 usb driver.

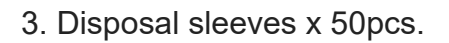

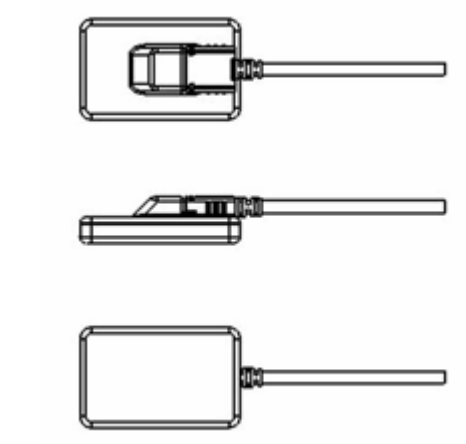

## **4. Precautions for use**

- The system should be operated by qualified personnel only
- Learn how to use the product properly before using
- Check whether the product operates normally before it is used. Do not use the product if abnormality is found at that time or during use
- Do not use the product in places where chemicals are stored or where there is generation of gas.
- Do not twist, bend, pull and pinch the Cable strongly. These actions might cause damage to the Cable.
- Check that the USB connector is not wet and dirty before the USB connector is plugged.
- Do not expose the Cable to any source of humidity such as damp cloth or spray because the Cable is deteriorated by humidity
- Do not apply any pressure to the sensor unit.
- If the product is used in a temperature of  $22^{\circ}$ C for a long time, the maximum temperature of the sensor unit will be 40˚C. Use the product with paying attention to the temperature of sensor unit.
- Do not unplug the USB connector while the product is being used.
- The sensor unit might be damaged due to Static electricity. Do not touch pins of the USB connector.
- If you use the product beyond the durable period, check the performance of the product carefully before using.
- Use hygienic protective sheath that is enough to cover sensor and cable longer than 10cm to prevent infection. Sensor sheet should be single use only and purchased by User.

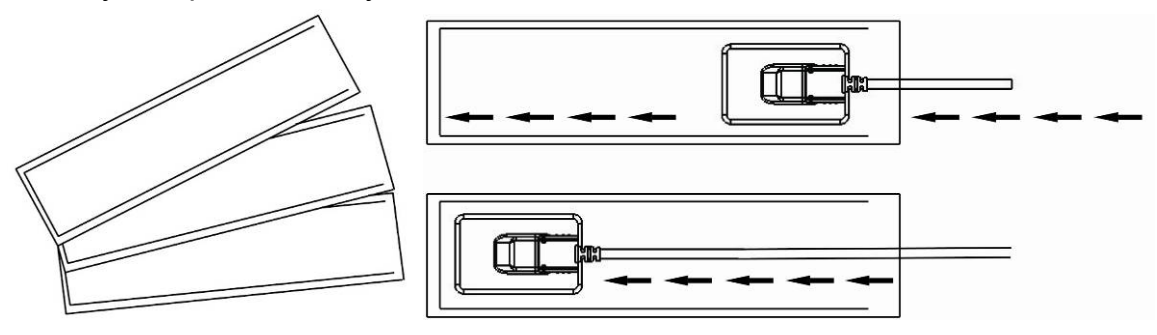

- Use of wireless mobile phones and similar wireless devices in the vicinity of this system is prohibited. Use of devices compliant with EMC standards in close proximity can lead to unintended activities due to electromagnetic interference.
- No modification of this equipment is allowed.
- A warning against servicing and maintenance while the equipment is in use.

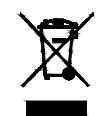

Since the system includes industrial waste materials in the composition, an inappropriate disposal of materials can cause environmental pollution. Therefore, do not dispose of the waste along with common industrial or household waste. When disposing of the system in whole or in parts, comply with the related regulations of the standing legislation. For waste disposal related matters, consult with Rolence Enterprise Inc. or authorized agent in each region.

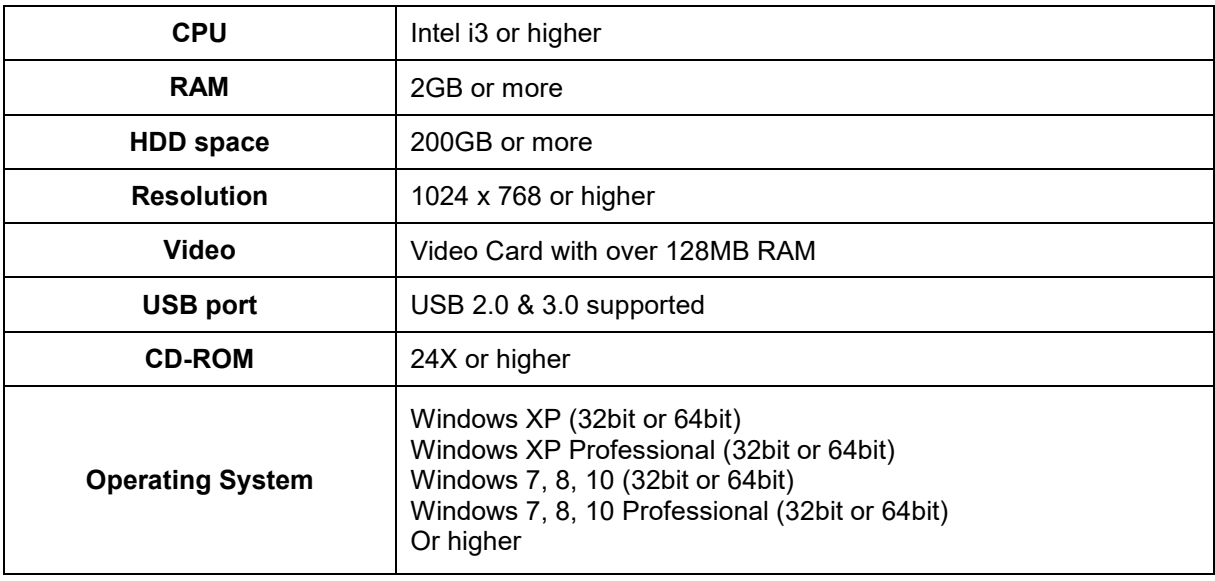

#### **5. Computer Operating Environment**

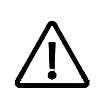

As the intra-oral sensor is situated inside the patient environment (less than 1,5m / 4.9ft from the patient), your computer must necessarily comply with standard EN/IEC60601-1, or your installation including the computer must have been rendered compliant with standard EN/IEC60601-1-1. You can connect the sensor to your computer without additional precautions once your complete installation is compliant with standard EN/IEC60601-1. If the computer is not situated in the patient environment and is not compliant with standard EN/IEC60601-1, it is necessary to place the sensor in nonconductive packaging.

#### **6. Software**

The Rolence Xray Sensor 1000 software is able to acquire the image through RXS1000 and save the image to PC immediately.

#### **Installation of USB Driver**

1. Please install the driver under Win7 or Win10. Choose "Manage" after right click on my computer.

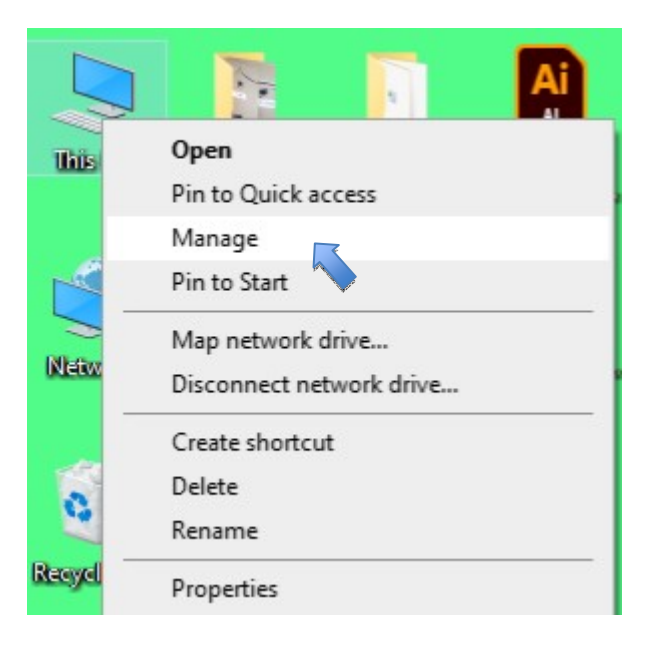

2. Device Manage --> WestBridge --> Update Driver

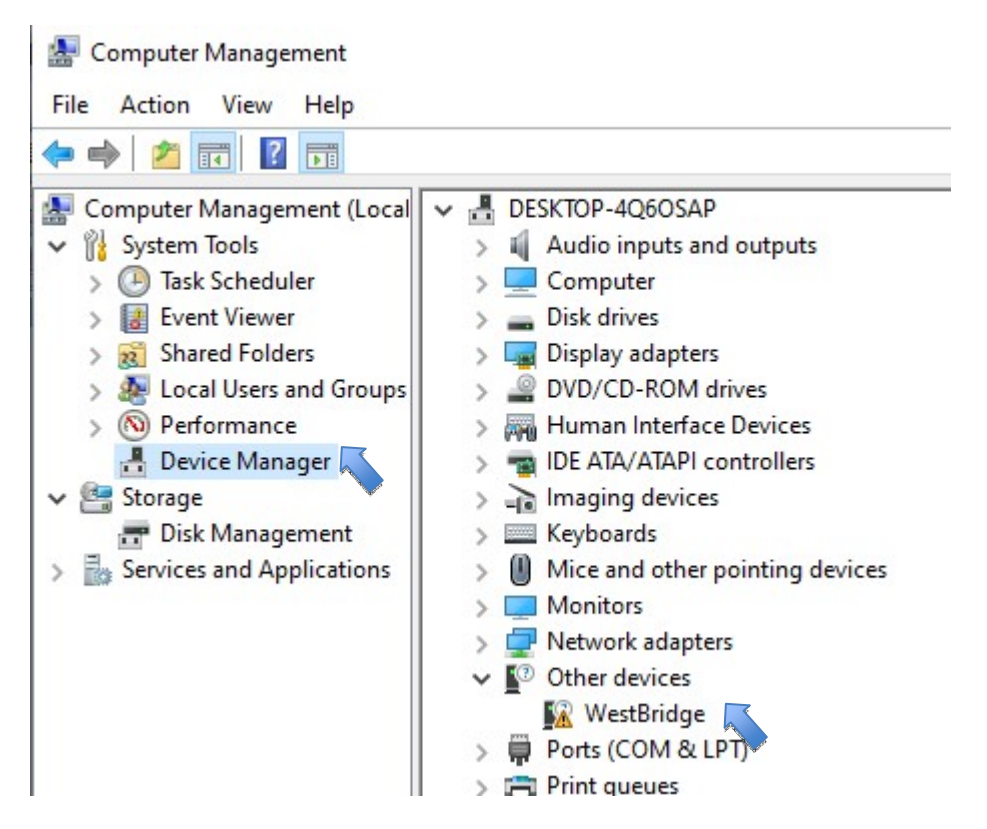

Computer Management

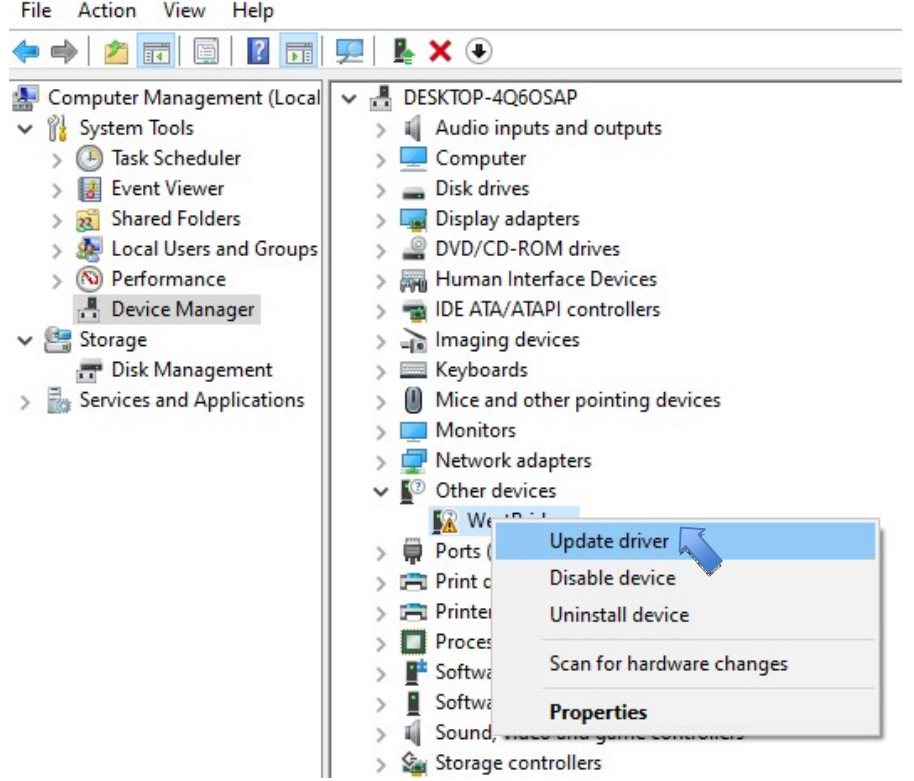

3. Click on「Browse my computer for driver software Locate and install driver software manually

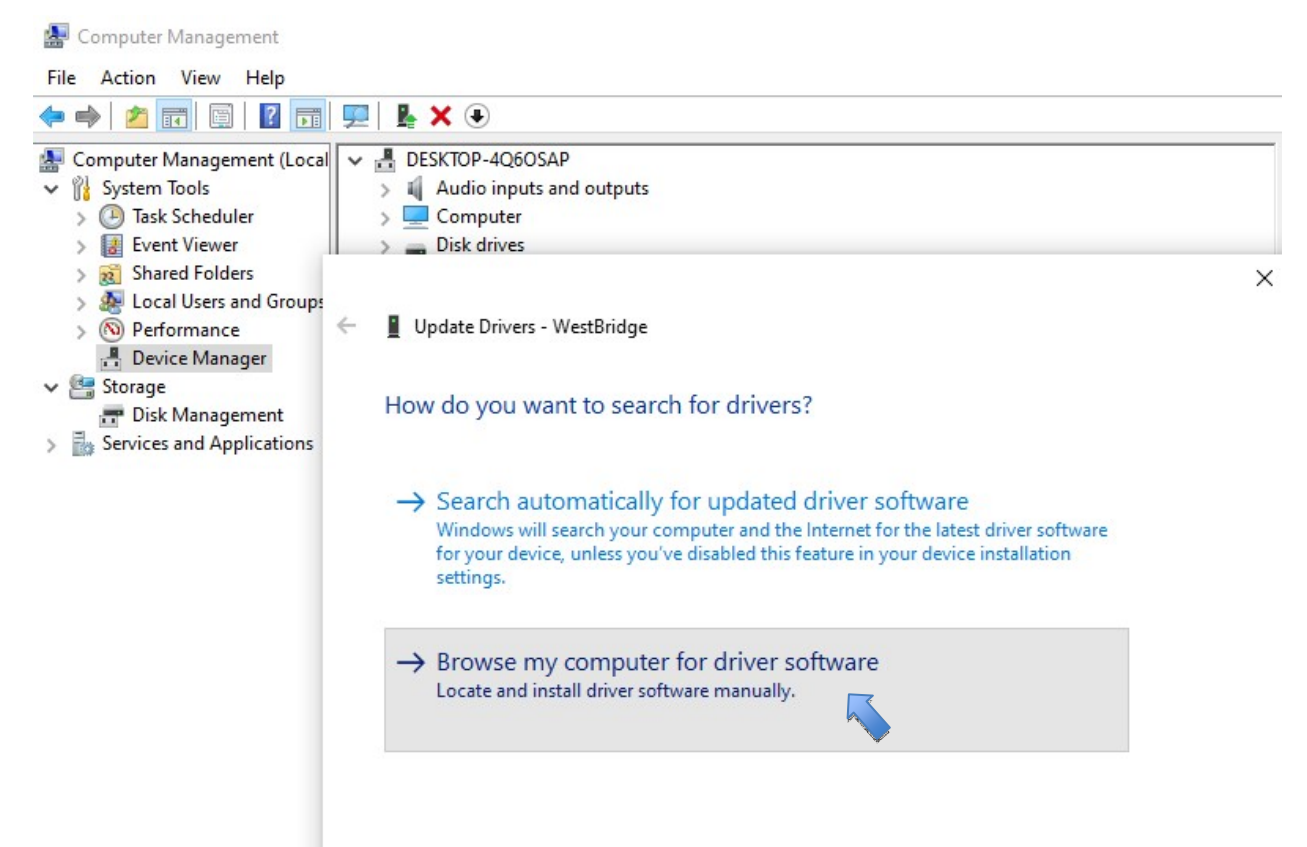

#### 4. Choose disk for saving the driver

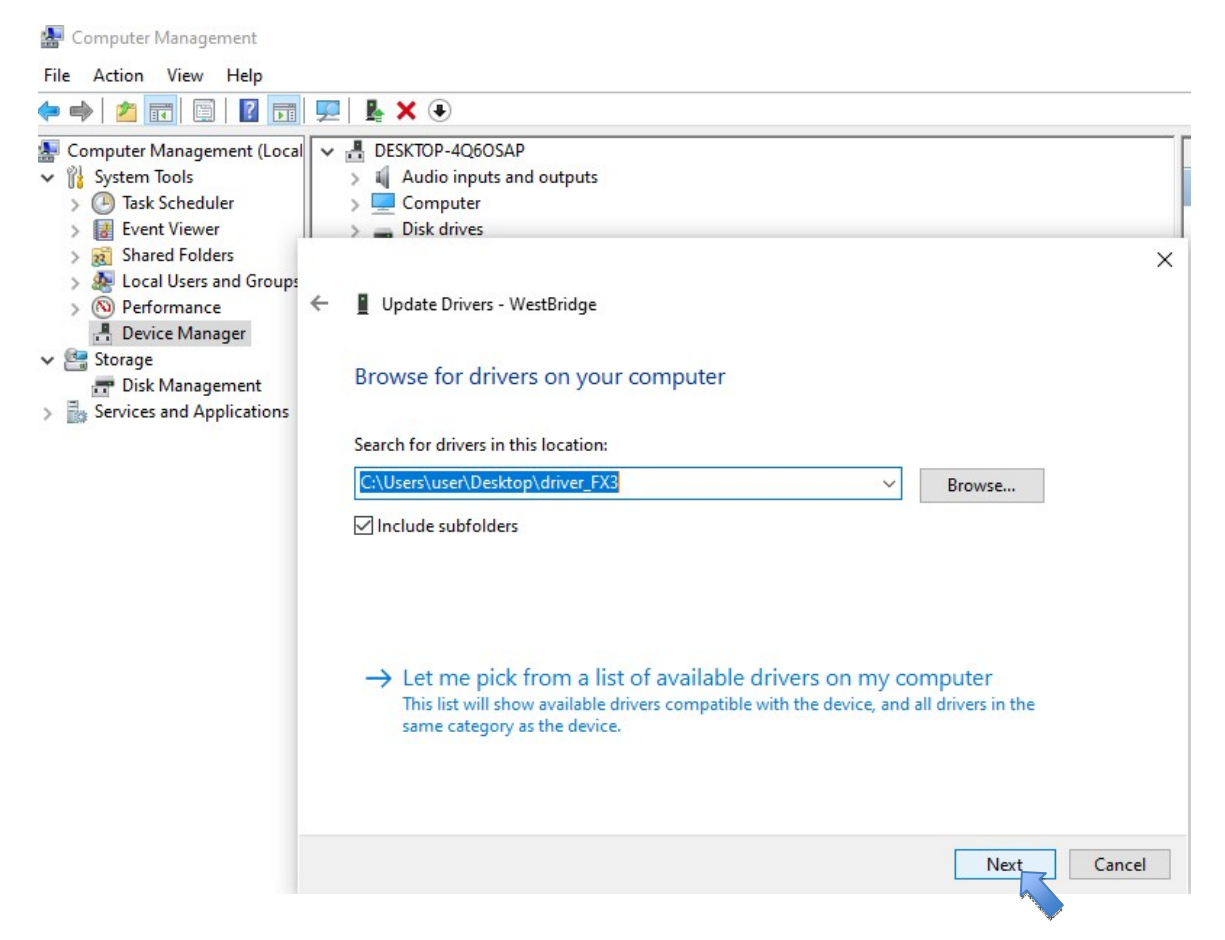

#### 5. Click Win7 under Driver\_FX3 and press OK bottom

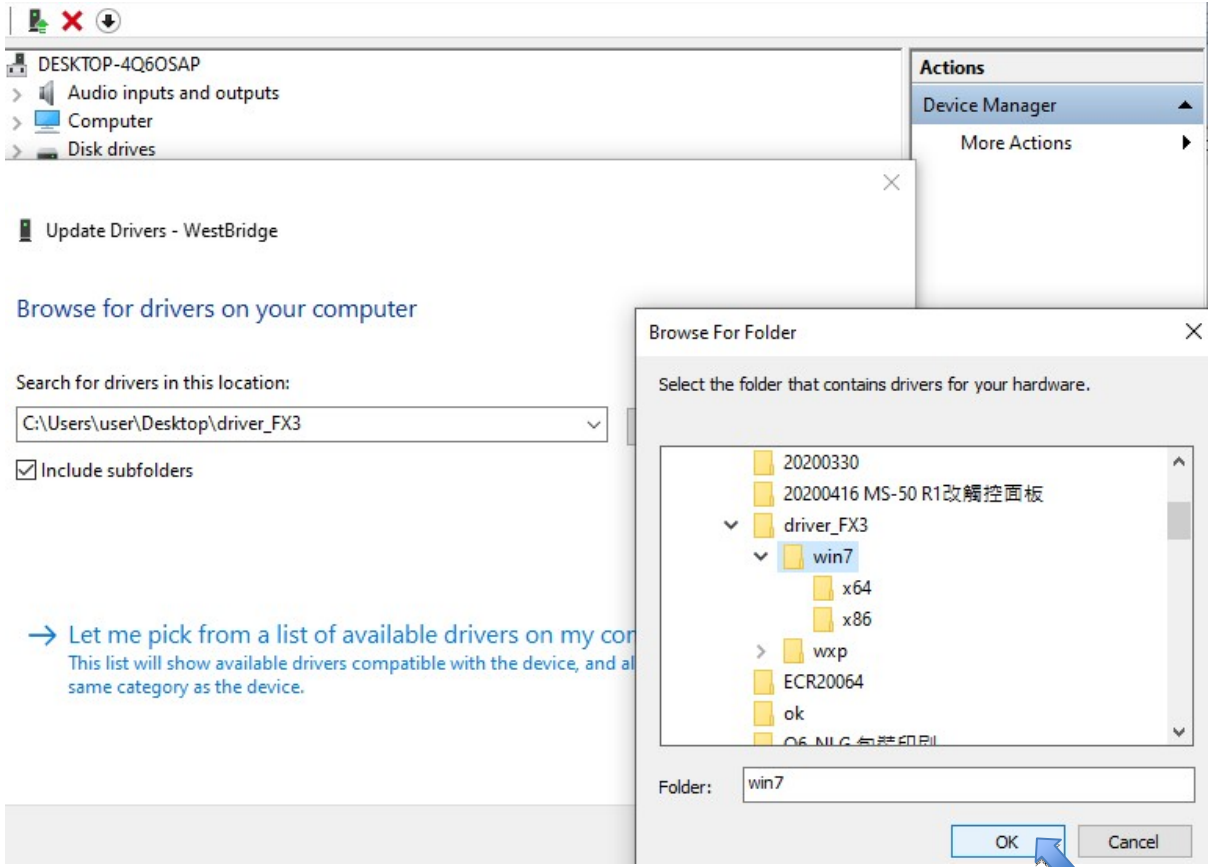

6. Click next once confirmed the installation root.

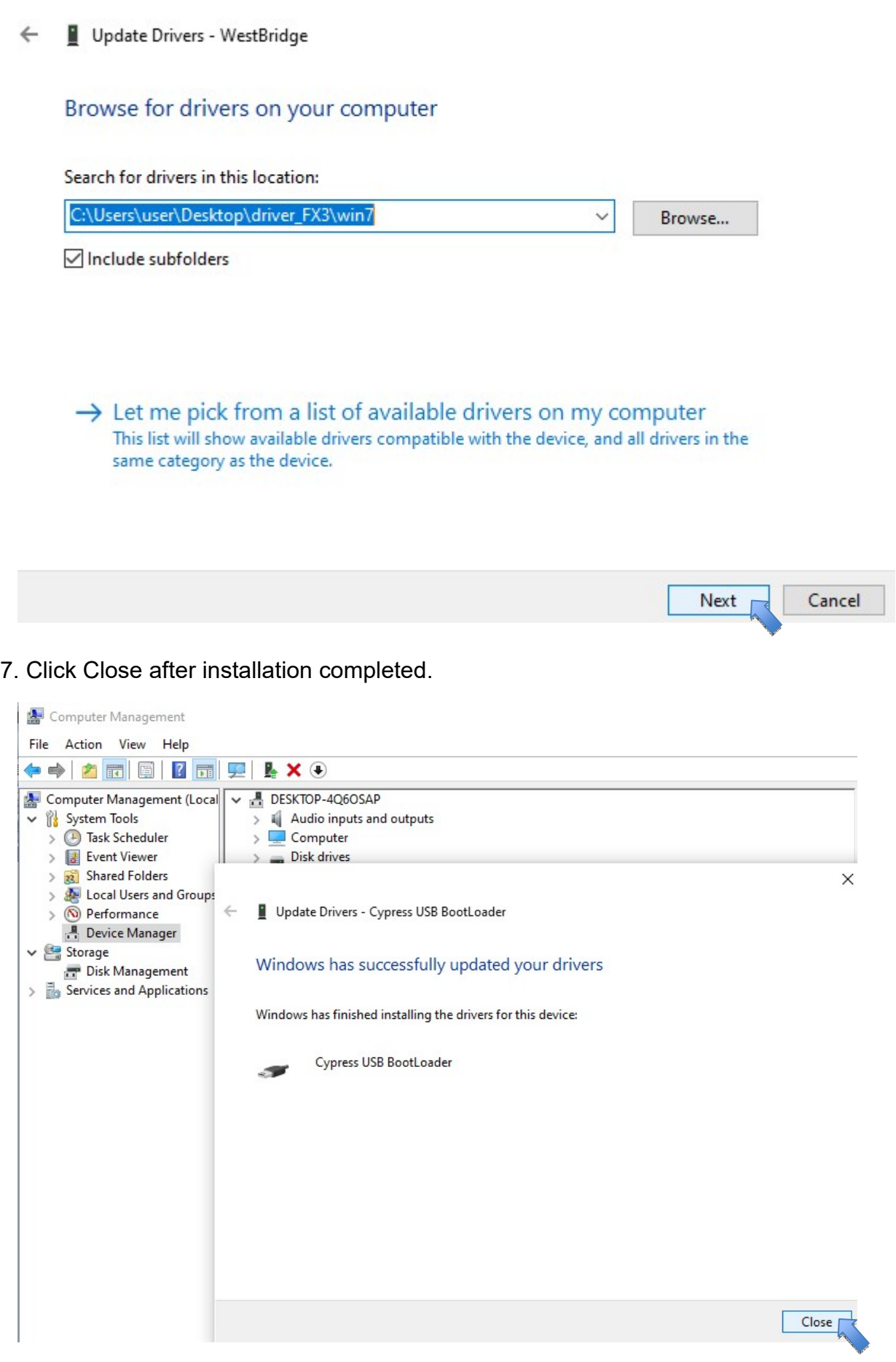

- 8. You'll find Cypress USB BootLoader after install the driver
	- > F Software components
	- > Software devices
	- > iij Sound, video and game controllers
	- Storage controllers
	- > System devices
	- $\vee$   $\ddot{\mathbf{\psi}}$  Universal Serial Bus controllers
		- Cypress USB BootLoader
		- Feitian ROCKEY4
		- 1.0 (Microsoft) Intel(R) USB 3.0 eXtensible Host Controller 1.0 (Microsoft)
		- USB Composite Device
		- USB Root Hub (USB 3.0)
	- > Fil WSD Print Provider

# **RXS-1000.exe start up and configuration**

1. Click the ICON on the desktop to start RXS 1000.

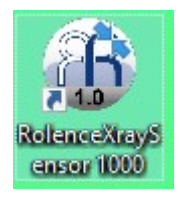

2. According to the safety purpose, the user will have to key in the password for accessing the software. The default password is "**0123456789**"

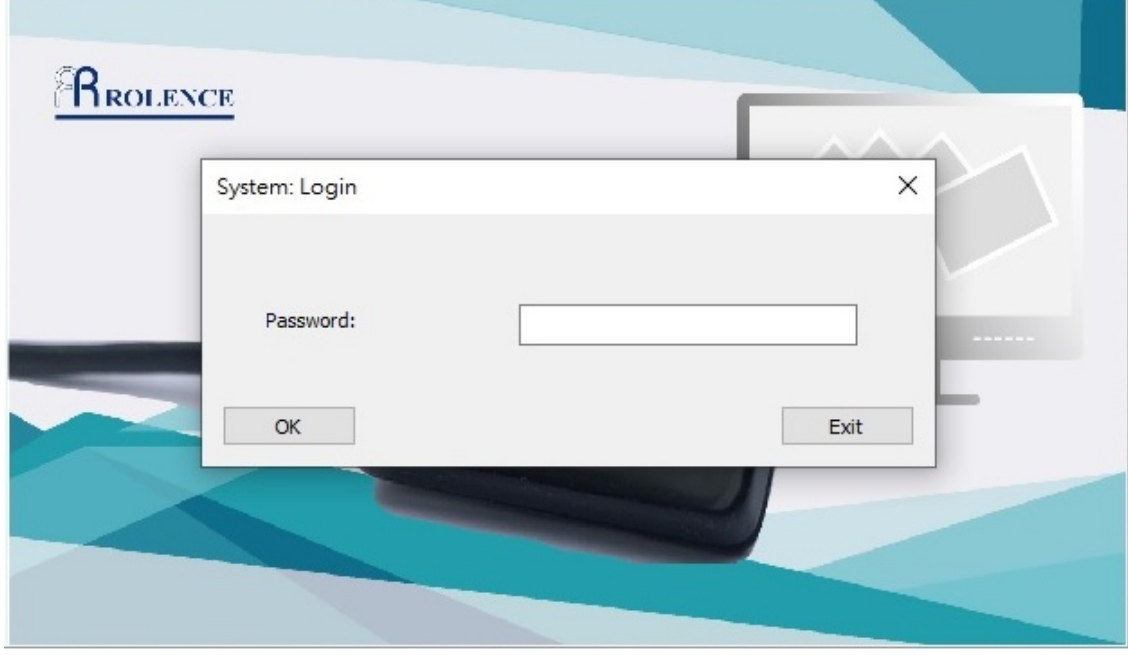

Notice: User able to change the password after entering the software by pressing "F4"

3. Key in Patient ID before operating, we key in "Ben" for testing.

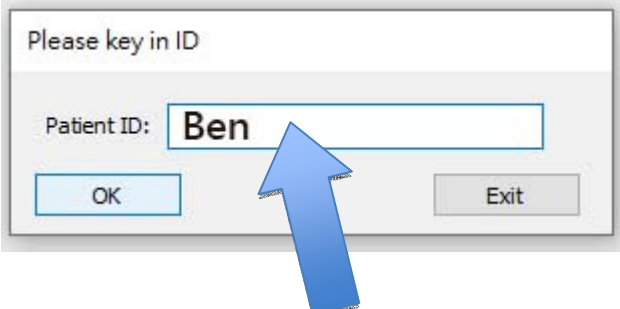

4. Home, after key in ID

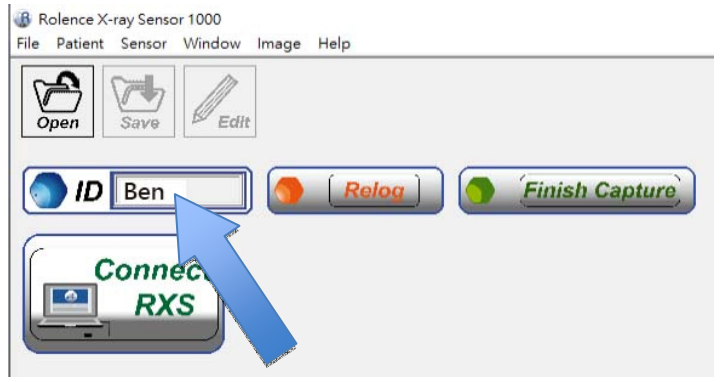

5. Press "F4" for changing the password.

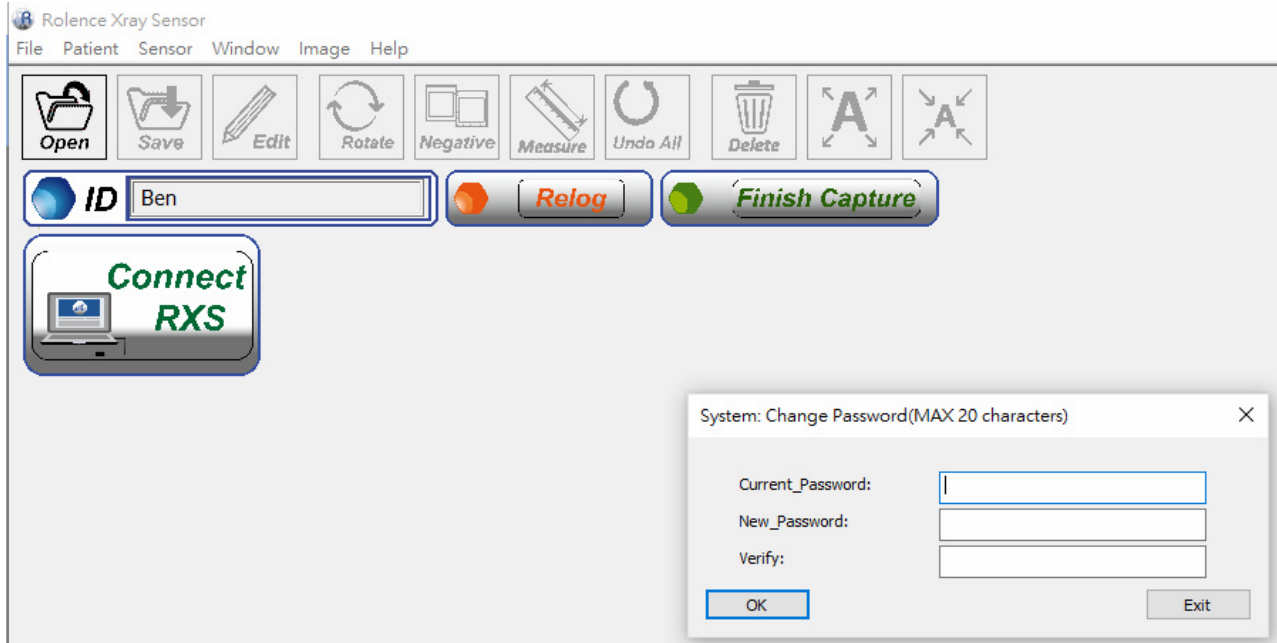

6. Connect the sensor to the PC/Laptop, and click "Connect RXS".

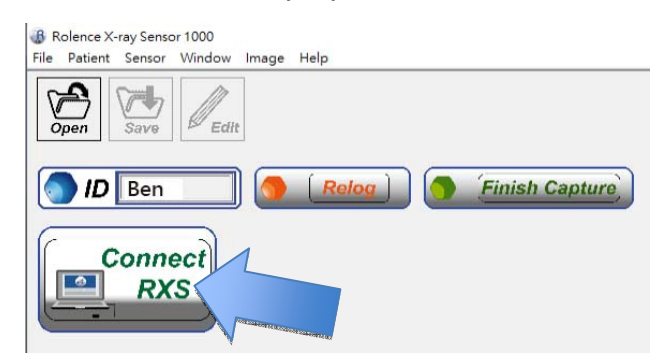

7. Make sure the Sensor connect the to PC/Laptop properly and click "Connect"

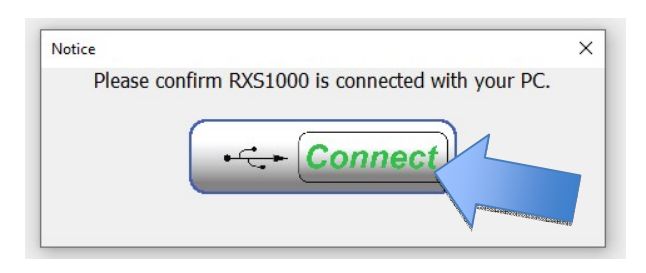

8. Reminder window to remind user that Sensor is well connected.

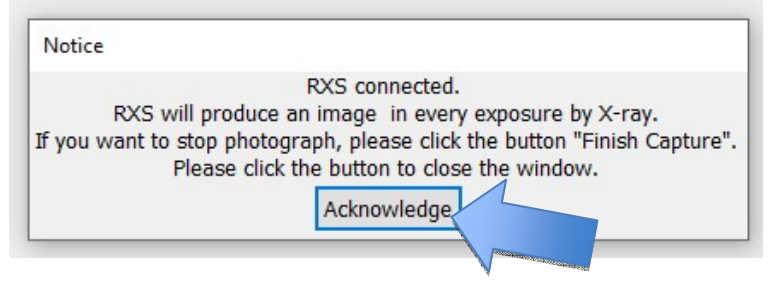

9. Sensor is now well connected by showing this logo beside.

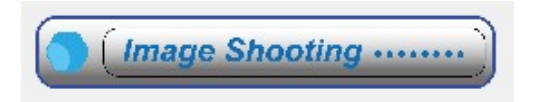

The user is able to start capturing anytime. Once click on the "Acknowledge" button, the sensor will start counting down 120 seconds. If the user didn't operate the sensor for capturing any image or touch any key of the keyboard during this time, the sensor will switch into sleep mode automatically for dissipation and saving electricity. And the timer will re-count from 120 seconds again if user touch any key or capturing an image.

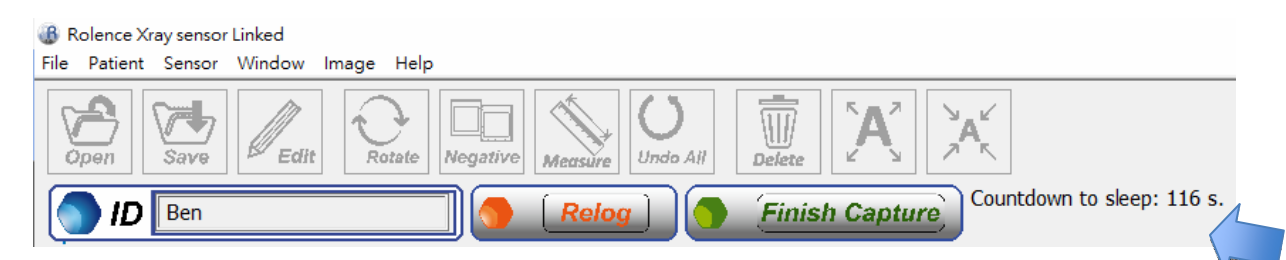

Notice: Please touch any key before capturing the image if the timer is showing less than 5 seconds left, otherwise it may cause a crash.

10. Click Finish Capture after capture for patient "Ben" has been done.

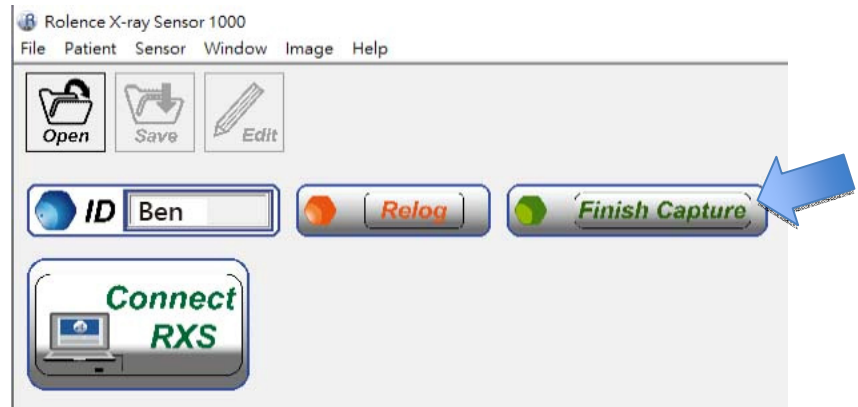

Notice: Click "Connect RXS" for starting a new capture.

11. Click "Open" to edit what we captured for Ben

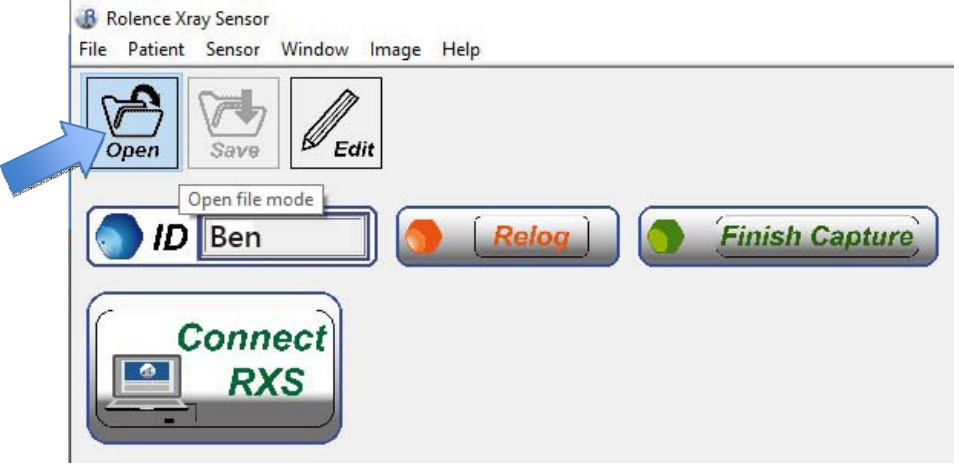

12. Bottom of the main screen will shown all photos under Ben

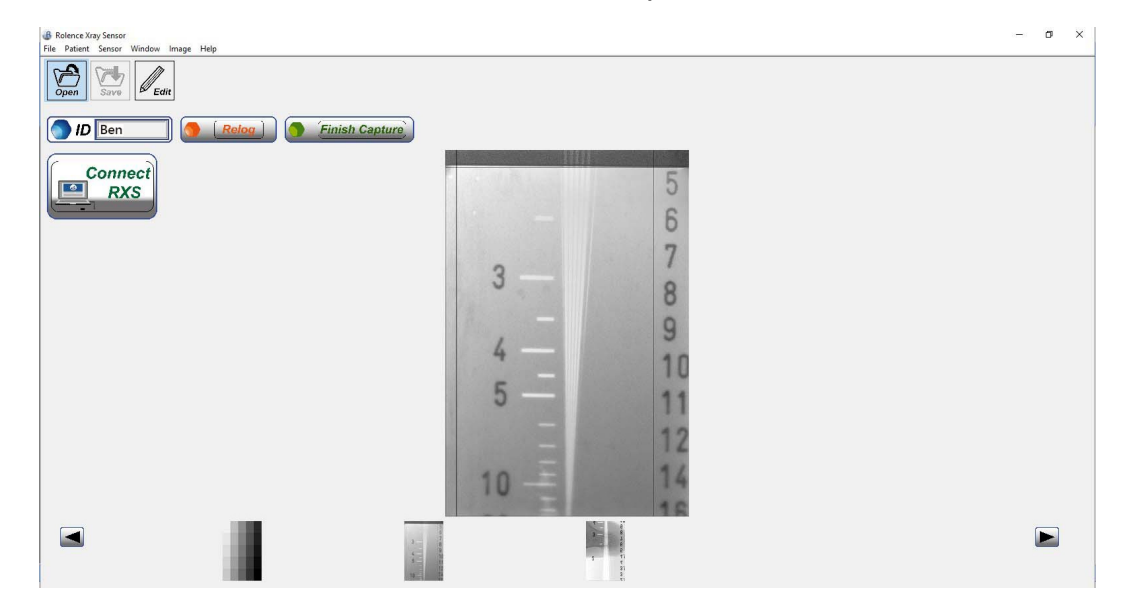

And the user is freely to delete these preview image by clicking "delete"

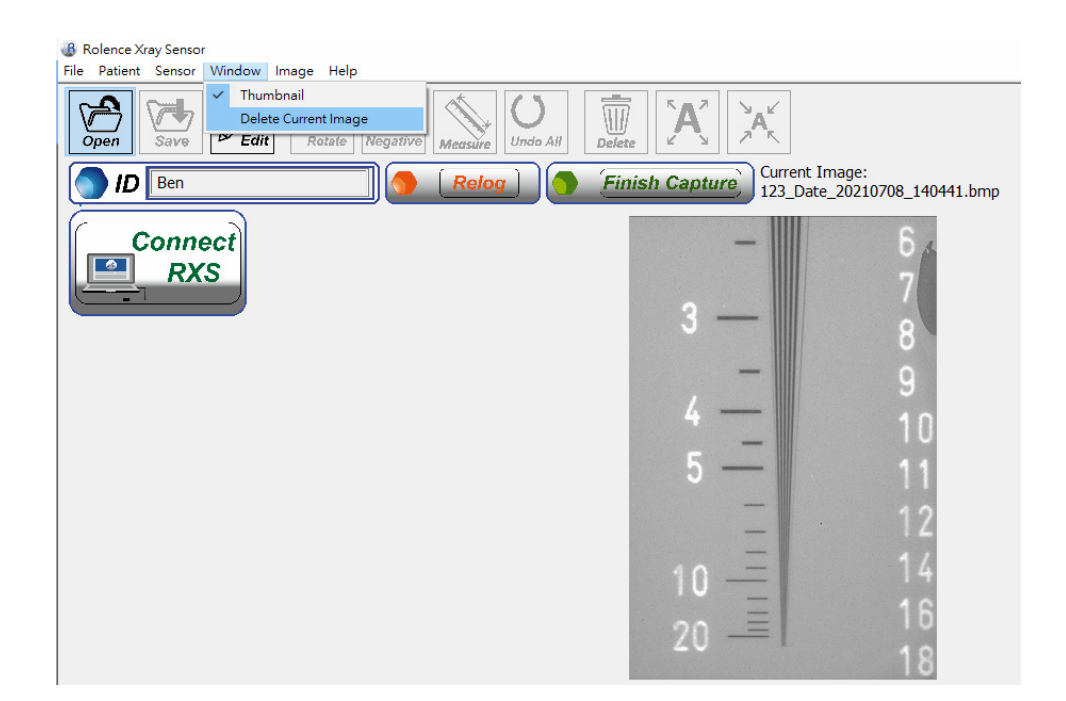

13. Click Edit to start edit function, you're able to "Rotate", "Negative" , adjust the "Contrast" and "Brightness" , "Measure" the distance between two points, "Zoom-in" and "Zoom-out" for the details, use "Delete" to clean the measure line you leave on the photo, and click undo if you're not going to save any changes.

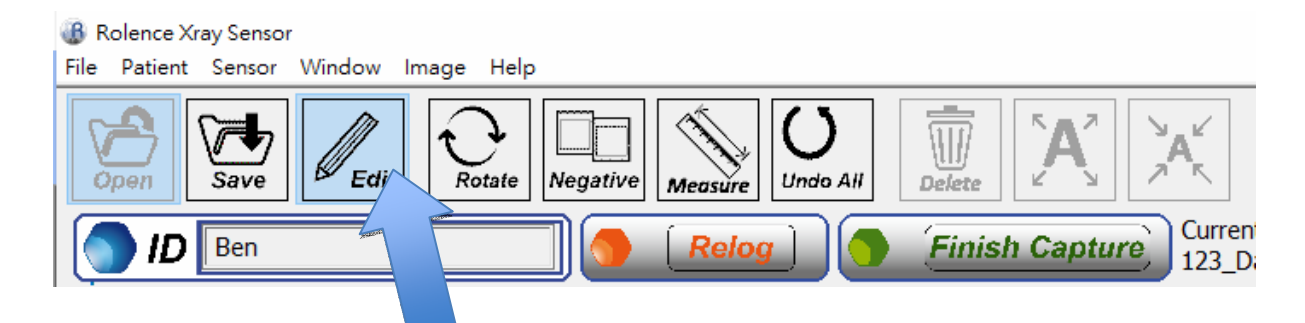

Use the bar of right side to adjust the "Contrast" and "Brightness"

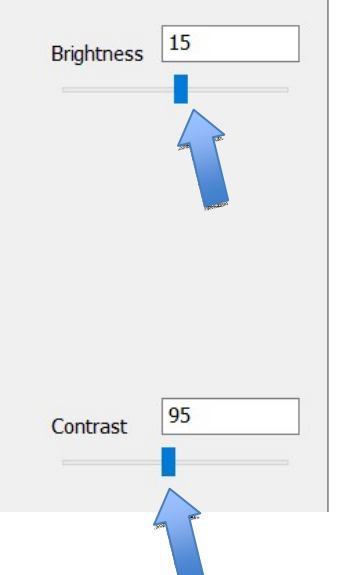

14. You can click "Save" to save what you have done or simply press "Edit" to not change anything.

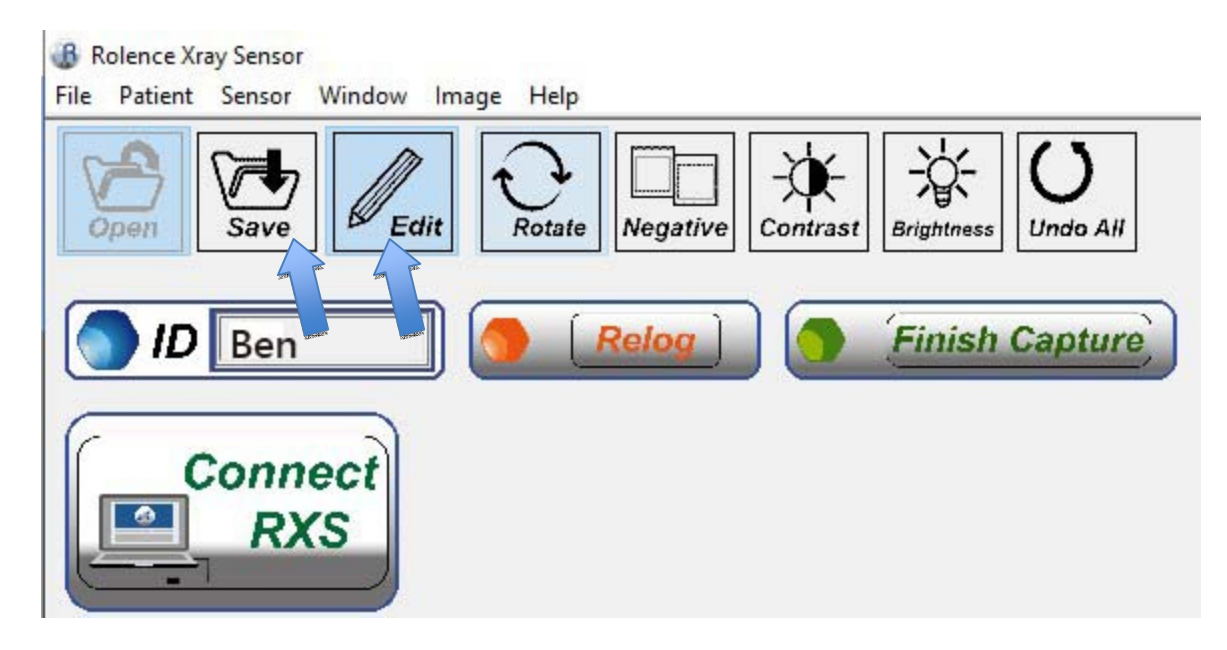

15. Well Saved.

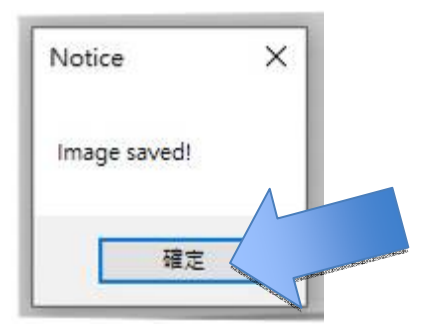

## **7. Capturing Intraoral Images**

- 1. Before being able to acquire an image with the sensor, you need to start the computer to which it is connected and open the imaging software.
- 2. Set to proper parameters (exposure time, etc.) on the X-ray generator.
- 3. Cover the sensor with a hygienic protective sheath making sure to cover a sufficient length (at least 10cm) of cable.

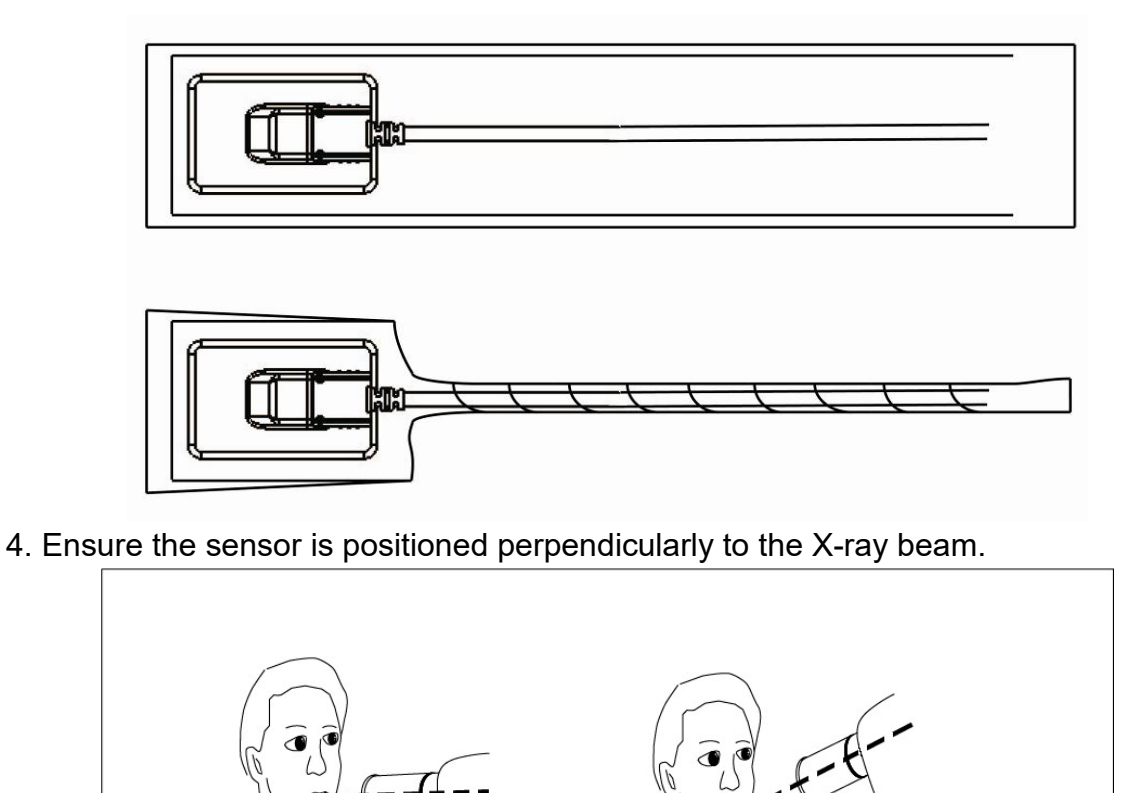

The X-ray direction should be aligned with the sensitive area of the sensor, and the angle should be orthogonal.

Correct Error

5. When the sensor is placed in the mouth it is necessary to check that the sensitive area is turned towards the radiation source and that the whole sensitive area is irradiated.

6. Activate the generator. Once the image acquired, it appears in the imaging software, afterward a new acquisition is available.

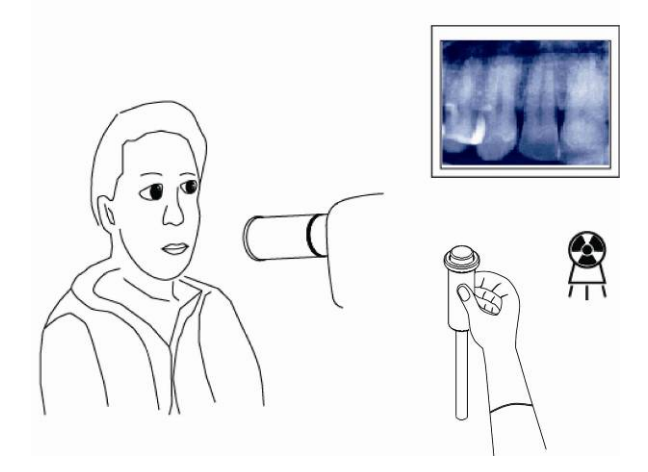

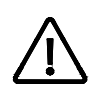

To avoid cross-contamination between patients during use, it is necessary to protect the sensor with hygienic single-use protective sheaths.

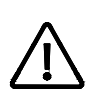

The kit must be handled with care, minimize the twisting, pulling and bending of the attachment cable. Do not step or roll on the cable. Do not pull on the cable itself but on the connection plug to disconnect the USB cable.

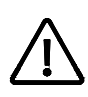

Make sure the sensitive surface (the flat surface) of the sensor is directed towards the X-ray generator. The back of the sensor (rounded) does not react to X-rays and does not produce an image on-screen.

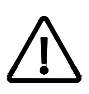

Even though the sensor is resistant to impacts, it is strongly recommended to not let it fall on the floor. If a physical impact should exceptionally happen, contact your distributor and do not try to intervene yourself.

## **8. Hygiene and Maintenance**

- To avoid cross-contamination between patients during use, it is necessary to protect the sensor with hygienic single-use protective sheaths.
- Do not pull on the cable when removing the used protective sheath.
- The cable can be cleaned with caution by using a disinfecting wipe. Hold the sensor with one hand and, with the other hand, apply a disinfecting wipe from the side of the sensor along the first 20cm / 8inch of the cable without pulling on the cable; subsequently clean the remainder of the cable in segments of 20-30cm / 8- 12inch with as little pinching of the cable as possible, the wipe should slide without applying force.
- Do not immerse the sensor unit in disinfectants or any other chemicals.
- Wipe the sensor unit and the Cable near the sensor unit with some cloth with 70% isopropyl alcohol to disinfect it.
- Excessive wiping may result in damage to the sensor unit or the Cable.
- Do not apply any liquid or disinfectant to the product except 70% isopropyl alcohol.
- Do not sterilize the product by heating, autoclaves or UV.
- While the product is not used, putting it into packing box we sent is recommended to avoid the damage of static electricity.
- Store the product in places where there are no adverse effects due to pressure, heat, humidity, ventilation, direct sunlight, dust, chloride or sulfide.
- Do not store in places where chemicals are stored or where there is generation of gas.
- Do not keep anything on the Cable or the sensor unit.

## **9. Exposure Values Table & Setting Reference**

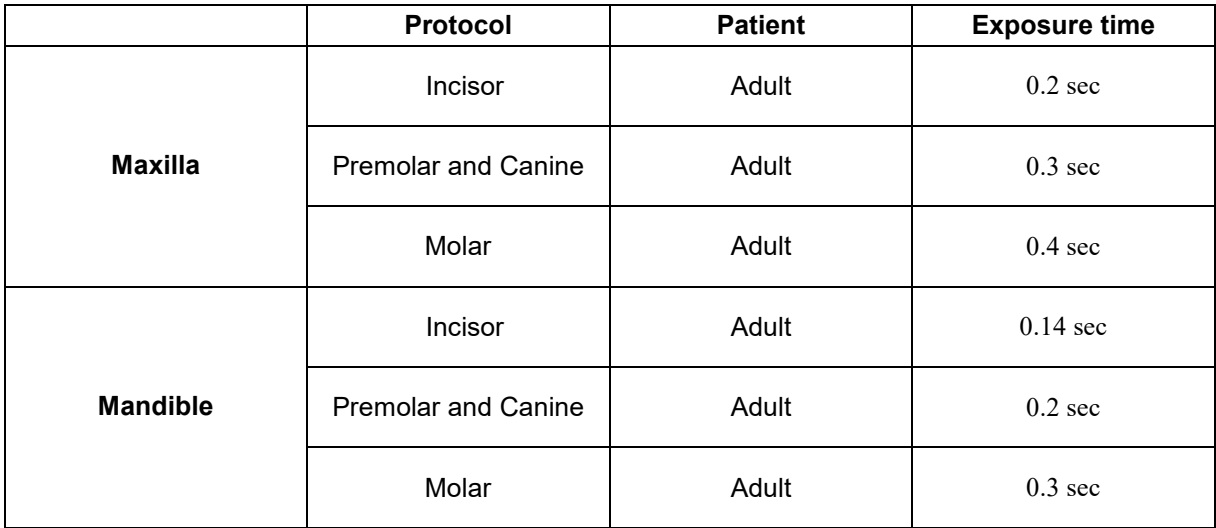

- Exposure values for RXS 1000 with 20 cm (8") cones at 60kv/2ma
- The value varies with different X-ray generator.
- In order to improve the image quality, user can adjust the exposure time.

The RXS 1000 is designed for multiple dose settings, allowing the dose to be adjusted to suit specific diagnostic tasks. As a general recommendation, first use the dose and exposure time settings recommended by the X-ray machine manufacturer.

The RXS 1000 can be used at lower dose settings.

At low dose settings, it usually causes the image to appear grainy. If the image output of the RXS 1000 appears grainy, increase the dose setting. If you get good results at a specific dose setting, you can maintain this setting to see if the user is still getting good results.

The RXS 1000 can be used at higher dose/exposure time settings.

At high dose/exposure time settings, it may result in inability to distinguish between air and soft tissue. Overexposure may occur in these areas. If the air and soft tissue areas in the image are overexposed, reduce the dose setting.

### **10. Technical Specifications**

Sensor type CMOS

Scintillator CsI with optic fiber plate

#### Sensor dimension

Size 1 Outside: 42 x 26.2 x 6.7 mm (not including cable connection) Image area: 30 x 20 mm CMOS Pixel size: 20 x 20 μm CMOS Resolution: 1500 x 1000 pixels Weight: 60 g

Connection: USB 3.0

Cable length: 3m

#### **Environment**

Operation environment

Temperature:  $0 \sim 35^{\circ}$ C

Humidity:  $30 \sim 70 \%$ 

Atmospheric pressure: 800hPa ~1060hPa (Max. Height:2000 m)

#### Storage condition

Temperature: -20 ~  $70^{\circ}$ C

Humidity:  $10 \sim 70 \%$ 

Atmospheric pressure: 800hPa ~1060hPa

Transportation situation

Temperature: -20 ~  $70^{\circ}$ C

Humidity:  $10 \sim 70 \%$ 

\Atmospheric pressure: 800hPa ~1060hPa

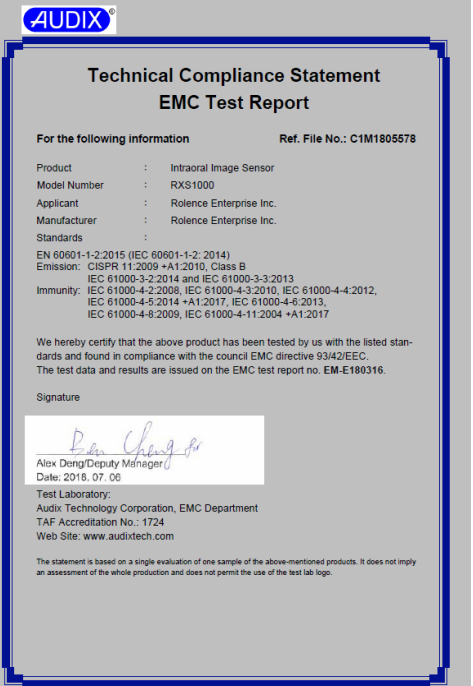

# **Test Report**

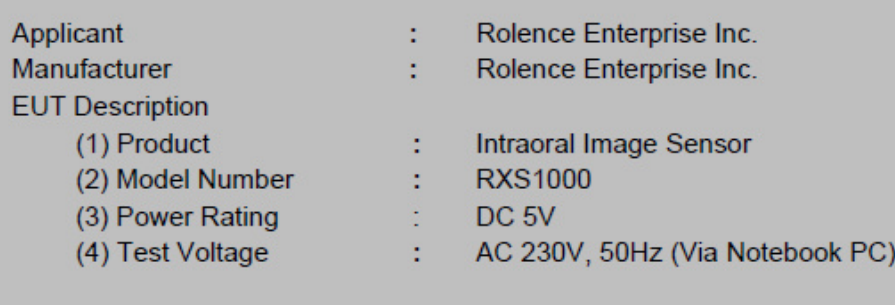

**Applicable Standards:** 

EN 60601-1-2:2015 (IEC 60601-1-2: 2014) Emission: CISPR 11:2009 +A1:2010, Class B IEC 61000-3-2:2014 and IEC 61000-3-3:2013 Immunity: IEC 61000-4-2:2008, IEC 61000-4-3:2010, IEC 61000-4-4:2012, IEC 61000-4-5:2014 +A1:2017, IEC 61000-4-6:2013, IEC 61000-4-8:2009, IEC 61000-4-11:2004 +A1:2017

The device described above was tested by Audix Technology Corporation to determine the maximum emission levels emanating from the device, its ensured severity levels, and performance criterion. All of the tests were requested by the applicant and the results thereof based upon the information that the applicant provided to us. We, Audix Technology Corporation assumes full responsibility for the accuracy and completeness of these measurements. Also, this report shows that the EUT is technically compliance with the requirements of EN 60601-1-2 standards.

This report applies to above tested sample only and shall not be reproduced in part without written approval of Audix Technology Corporation.

Date of Report:

Reviewed by:

kught<br>Ben Cheng f. Approved by:

2018.07.06

(Kitty Ni/Administrator)

(Alex Deng/Deputy Manager)

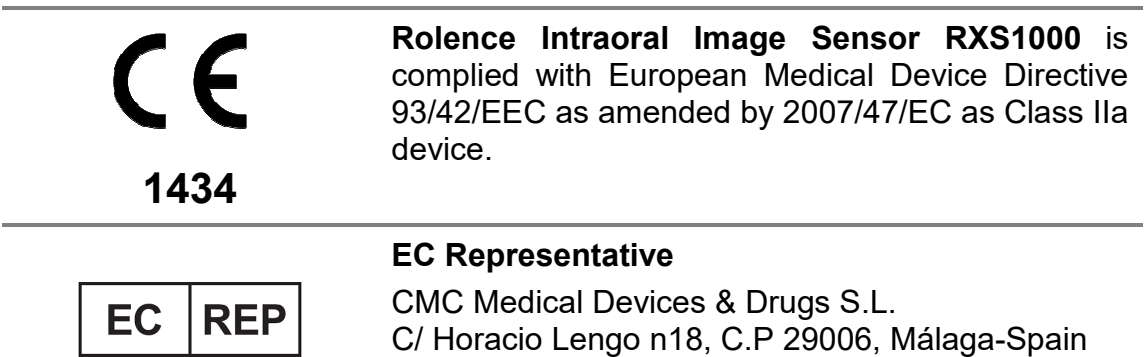

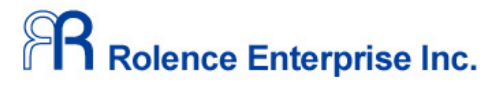

No.18-3, Lane 231, Pu Chung Rd., Chungli, Taoyuan 32083, Taiwan Phone: +886 3 4631999 FAX: +886 3 4631997 Email: ad.1@rolence-ent.com Web: www.rolence.com.tw